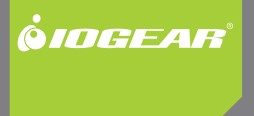

# **Installation Guide**

USB 2.0 External VGA Video Card (GUC2015V) USB 2.0 External DVI Video Card (GUC2020DW6)

> GUC2015V/GUC2020DW6 PART NO. M1110

#### ©2009 IOGEAR. All Rights Reserved. Part No. M1110

IOGEAR, the IOGEAR logo, MiniView®, VSE are trademarks or registered trademarks of IOGEAR, Inc. Microsoft and Windows are registered trademarks of Microsoft Corporation. IBM is a registered trademark of International Business Machines, Inc. Macintosh, G3/G4 and iMac are registered trademarks of Apple Computer, Inc. IOGEAR makes no warranty of any kind with regards to the information presented in this document. All information furnished here is for informational purposes only and is subject to change without notice. IOGEAR, Inc. assumes no responsibility for any inaccuracies or errors that may appear in this document.

2 a  $\sim$  3  $\sim$  3

# **Table of Contents**

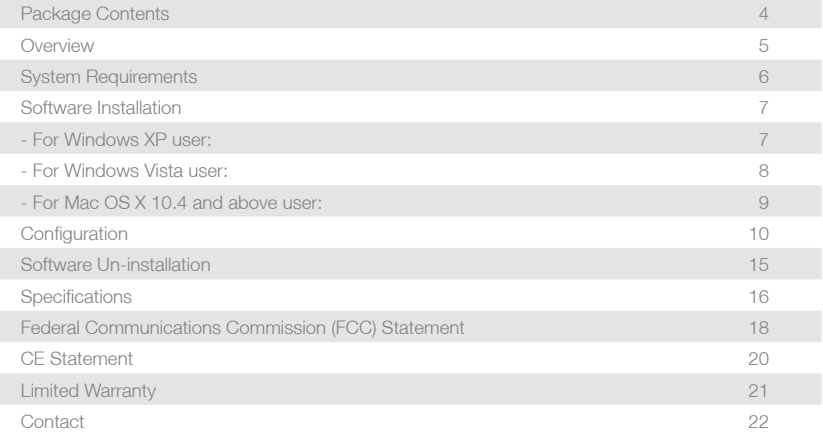

Download from Www.Somanuals.com. All Manuals Search And Download.

 $2^3$ 

### **Package Contents**

#### GUC2015V:

- 1 x USB 2.0 External VGA Video Card
- 1 x USB 2.0 Cable
- 1 x Installation CD
- 1 x User Manual
- 1 x Warranty/Registration Card

#### GUC2020DW6:

- 1 x USB 2.0 External DVI Video Card
- $-1$  x USB 2.0 Cable
- 1 x Installation CD
- 1 x User Manual
- 1 x Warranty/Registration Card

4 assessment and the set of the set of the set of the set of the set of the set of the set of the set of the s

### **Overview**

- Easily connect up to six monitors using a USB 2.0 Cable
- Enjoy resolutions of up to 1280 x 1024 at 32 bit color with GUC2015V USB External VGA Video Card; or 1600 x 1200 with GUC2020DW6 USB External DVI Video Card..
- Allows for effortless multitasking
- • Bus Powered No external power supply needed
- Supports usage through powered KVMP's or USB hubs

# **System Requirements**

Minimum system requirements:

- Computer with 1.2GHz or higher processor speed. Intel Pentium/Celeron family, or AMD K6/Athlon/ Duron family, or compatible processor recommended.
- 256MB or RAM or higher (512MB recommended)
- • Available USB 2.0 port
- 30MB of available disk space
- Super VGA (800 x 600) or higher resolution video adapter and monitor CD-ROM or DVD-ROM
- Windows XP/Vista 32 and 64-bit OS
- Mac OS X 10.4 or higher with Intel based CPU

The USB VGA Video Card or USB DVI Video Card support all analogue CRT and LCD monitors or displays with a VGA connector. Monitors or displays that equipped with DVI-A or DVI-I can also be connected using a suitable VGA to DVI adapter.

### **Software Installation**

#### **For Windows XP user:**

1. Insert the included CD to the CD-ROM/ DVD-ROM of your computer. The installation process will automatically load. Select the preferred language for the installation and click on I Accept to continue.

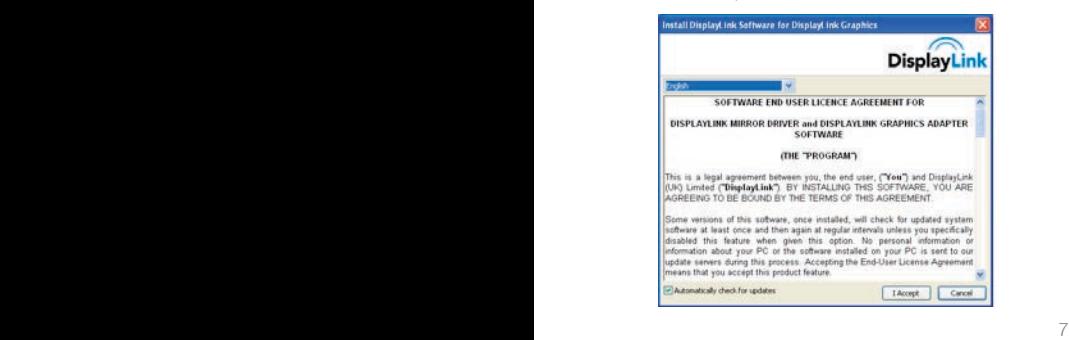

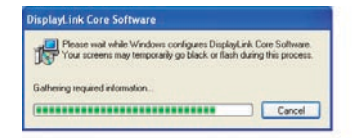

2. Restart your system after the installation completes.

### **For Windows Vista user:**

1. Insert the included CD to the CD-ROM/ DVD-ROM of your computer. The installation process will automatically load. Click on **Run setup.exe** to continue.

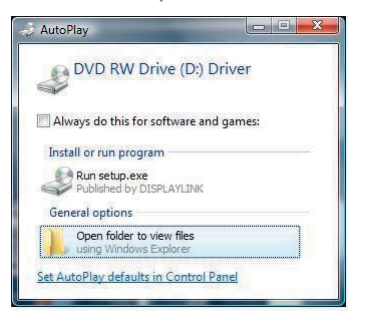

2. Select the preferred language for installation and click on I Accept to continue.

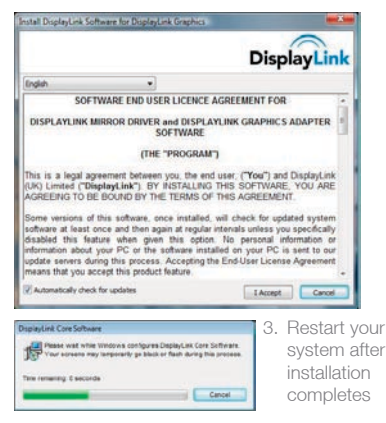

8 and 2012 **9 and 2012** 9 and 2012 12:30 percent and 2012 12:30 percent and 2012 12:30 percent and 2013 12:30 percent and 2013 12:30 percent and 2013 12:30 percent and 2013 12:30 percent and 2013 12:30 percent and 2013 12:

### **For Mac OS X 10.4 and above user:**

1. Insert the included CD to the CD-ROM/DVD-ROM of your computer. Browse through the content on the CD and find a folder named **Mac driver**.

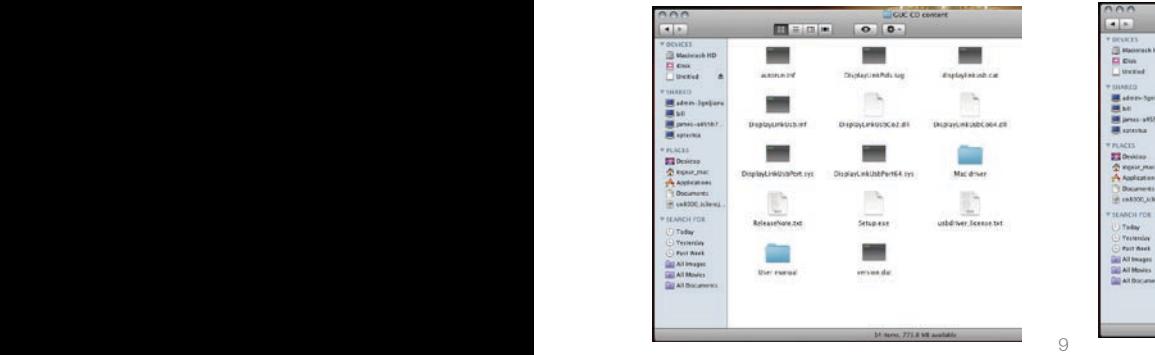

2. Execute the Displaylink-OSX01.1.3b1.dmg to begin the installation for Mac OS.

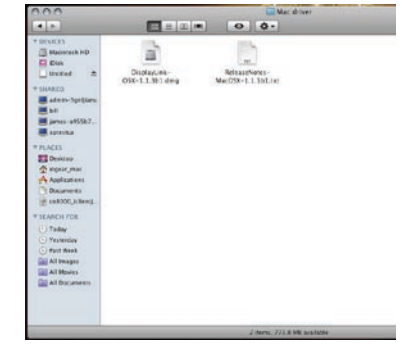

## **Configuration**

### **For both Windows XP and Vista users:**

1. Connect the mini-B end of the included USB cable to the mini-B port on the USB External VGA Video Card or USB External DVI Video Card. Then connect the USB Type-A end of the cable to any available USB port on your computer.

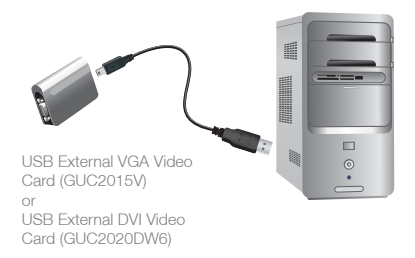

Once plugged in, you will see a monitor icon showing up in the system tray.

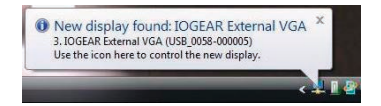

10 and the contract of the contract of the contract of the contract of the contract of the contract of the contract of the contract of the contract of the contract of the contract of the contract of the contract of the con

2. For **GUC2015V, USB External VGA Video Card**, connect the male end of the VGA cable (not included) to the VGA port on the USB External Video Card. Then connect the other male end of the VGA cable (not included) to the VGA port on your monitor/display.

For **GUC2020DW6, USB External DVI Video** 

**Card,** connect the male end of the DVI cable (not included) to the DVI port on the USB External DVI Video Card. Then connect the other male end of the DVI cable (not included) to the DVI port on your monitor/display.

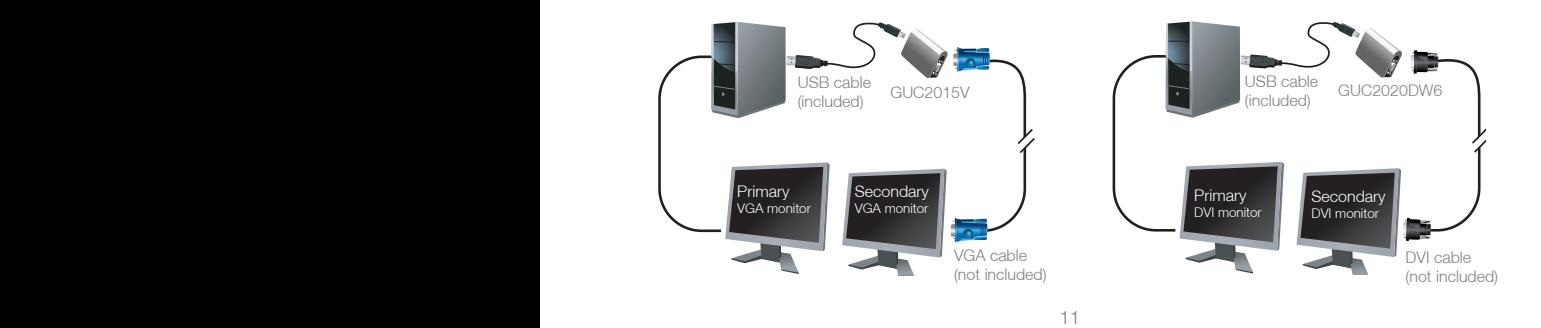

3. Click on the monitor icon to bring up the configuration menu. When connecting the USB External VGA Video Card or USB External DVI Video Card to your computer, it is configured to function as the Extended Mode by default, and you can also change to Mirror mode as you prefer.

Note:

When in **Extended Mode**, you will see the wallpaper displaying on the monitor/display that is connected to the USB External VGA Video Card or USB External DVI Video Card.

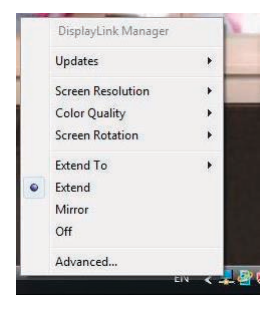

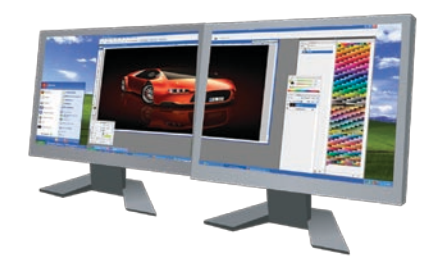

 $12$ 

When in **Mirror Mode**, you will see a clone desktop displaying on the monitor/display that is connected to the USB External VGA Video Card or USB External DVI Video Card.

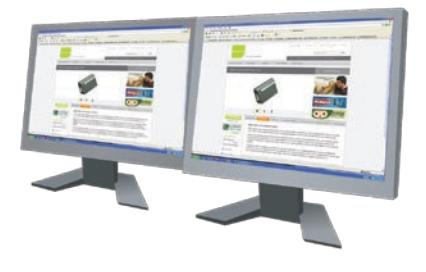

4. You can also adjust the screen resolution using this menu. The supported resolution of your monitor/display will show up on the right side of the menu and you can select any preferred setting as you wish. When resetting your resolution, you will see your monitor/display flickers or turns into black for few seconds. then it will resume back to normal.

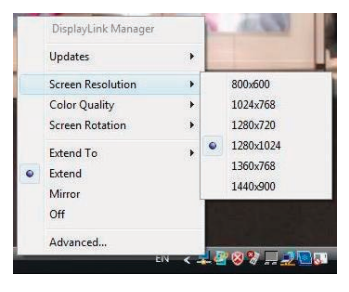

12 13

5. Another way to configure your setting is to select **Advanced**… and it will bring up the **Display Settings** window. You may apply different adjustments to your USB External VGA Video Card or USB External DVI Video Card.

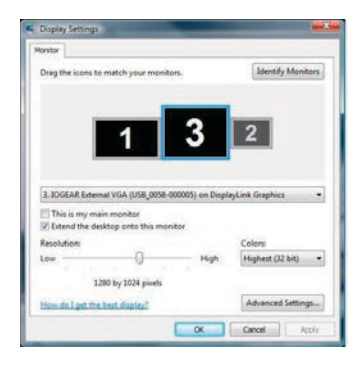

### **Software Un-installation**

#### **For Windows XP user:**

Click on Start, then select Control Panel. Double click on Add/Remove Programs then select Displaylink Graphics and click on Remove button to uninstall the program.

When it is finished, restart your computer.

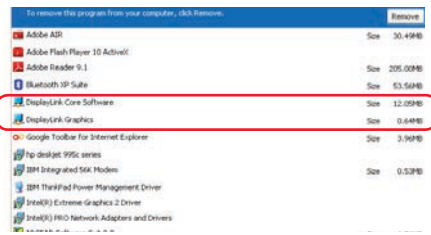

#### **For Windows Vista user:**

Click on the Vista icon on your desktop, then select Control Panel. Double click on Programs and Features. Select Displaylink Graphics and click on Uninstall button to uninstall the program. When it is finished, restart your computer.

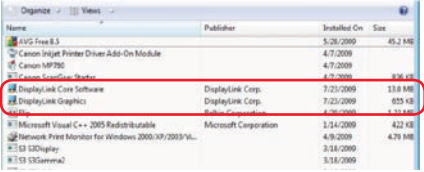

# **Specifications**

### **GUC2015V USB External VGA Video Card**

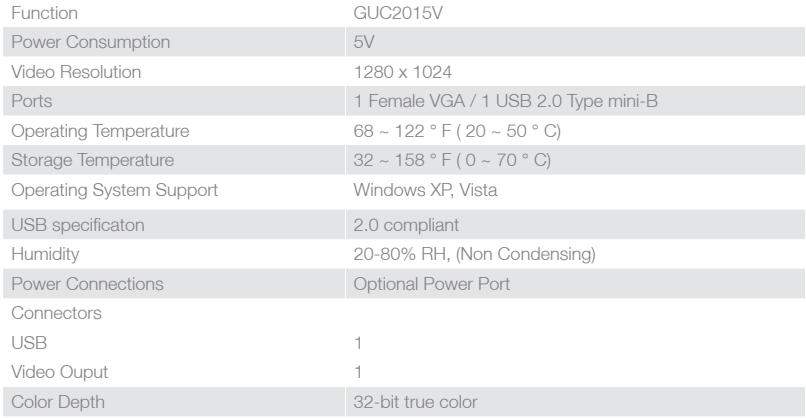

16 and the contract of the contract of the contract of the contract of the contract of the contract of the contract of the contract of the contract of the contract of the contract of the contract of the contract of the con

### **GUC2020DW6 USB External DVI Video Card**

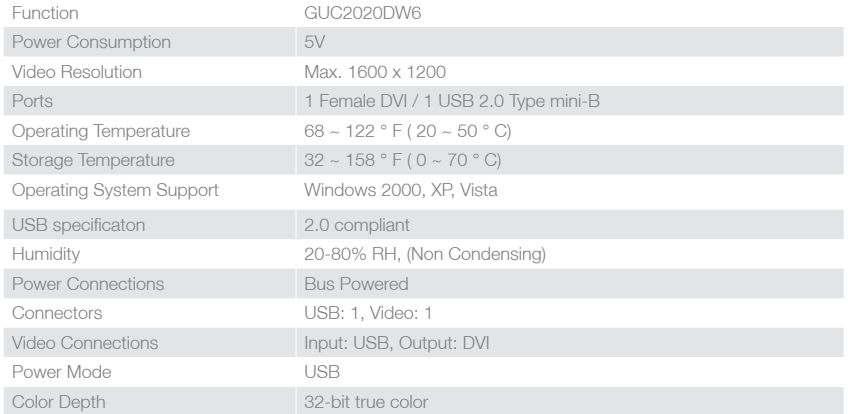

17 17

# **Federal Communications Commission (FCC) Statement**

#### 15.21

You are cautioned that changes or modifications not expressly approved by the part responsible for compliance could void the user's authority to operate the equipment.

#### 15.105(b)

his equipment has been tested and found to comply with the limits for a Class B digital device, pursuant to part 15 of the FCC rules. These limits are designed to provide reasonable protection against harmful interference in a residential installation. This equipment generates, uses and can radiate radio frequency energy and, if not installed and used in accordance with the instructions, may cause harmful interference to radio communications. However, there is no guarantee that interference will not occur in a particular installation. If this equipment does cause harmful interference to radio or television reception, which can be determined by turning the equipment off and on, the user is encouraged to try to correct the interference by one or more of the following measures:

- Reorient or relocate the receiving antenna.
- Increase the separation between the equipment and receiver.
- Connect the equipment into an outlet on a circuit different from that to which the receiver is connected.
- Consult the dealer or an experienced radio/TV technician for help.

18 and 19 and 19 and 19 and 19 and 19 and 19 and 19 and 19 and 19 and 19 and 19 and 19 and 19 and 19 and 19 an

### THIS DEVICE COMPLIES WITH PART 15 OF THE FCC RULES. OPERATION IS SUBJECT TO THE FOL-LOWING TWO CONDITIONS:

- 1. this device may not cause interference and
- 2. this device must accept any interference, including interference that may cause undesired operation of the device.

FCC RF Radiation Exposure Statement:

This equipment complies with FCC radiation exposure limits set forth for an uncontrolled environment. End users must follow the specific operating instructions for satisfying RF exposure compliance. This transmitter must not be co-located or operating in conjunction with any other antenna or transmitter.

18 19

# **CE Statement**

This device has been tested and found to comply with the requirements set up in the council directive on the approximation of the law of member states relating to EMC Directive 89/336/EEC, Low Voltage Directive 73/23/EEC and R&TTE Directive 99/5/EC.

The product has been approved for LVD and covered the following countries: Belgium, Denmark, France, Germany, Italy, Portugal, U.K., Spain, Sweden

# **Limited Warranty**

IN NO EVENT SHALL THE DIRECT VENDOR'S LIABILITY FOR DIRECT, INDIRECT, SPECIAL, INCIDENTAL OR CONSEQUENTIAL DAMAGES RESULTING FROM THE USE OF THE PRODUCT, DISK, OR ITS DOCUMENTATION EXCEED THE PRICE PAID FOR THE PRODUCT.

The direct vendor makes no warranty or representation, expressed, implied, or statutory with respect to the contents or use of this documentation, and especially disclaims its quality, performance, merchantability, or fitness for any particular purpose.The direct vendor also reserves the right to revise or update the device or documentation without obligation to notify any individual or entity of such revisions, or updates. For further inquiries please contact IOGEAR.

## **Contact**

### **IOGEAR**

23 Hubble Irvine, CA 92618 P 949.453.8782 F 949.453.8785 Visit us at: www.iogear.com

Download from Www.Somanuals.com. All Manuals Search And Download.

22 and 23 and 23 and 23 and 23 and 23 and 23 and 23 and 23 and 23 and 23 and 23 and 23 and 23 and 23 and 23 an

Download from Www.Somanuals.com. All Manuals Search And Download.

23 23 23 23 23 24 25 26 27 28 29 29 29 29 29 29 29 29 29 29 20 21 22 23 24 25 26 27 28 28 29 29 29 20 21 22 23

# **About Us**

### **FUN**

IOGEAR offers connectivity solutions that are innovative, fun, and stylish, helping people enjoy daily life using our high technology products.

### **GREEN**

 $\bullet$ .

IOGEAR is an environmentally conscious company that emphasizes the importance of conserving natural resources. The use of our technology solutions helps reduce electronic waste.

### **HEALTH**

IOGEAR supports healthy and fit lifestyles. By integrating products with the latest scientific developments, IOGEAR's solutions enhance the life of end-users.

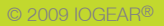

Free Manuals Download Website [http://myh66.com](http://myh66.com/) [http://usermanuals.us](http://usermanuals.us/) [http://www.somanuals.com](http://www.somanuals.com/) [http://www.4manuals.cc](http://www.4manuals.cc/) [http://www.manual-lib.com](http://www.manual-lib.com/) [http://www.404manual.com](http://www.404manual.com/) [http://www.luxmanual.com](http://www.luxmanual.com/) [http://aubethermostatmanual.com](http://aubethermostatmanual.com/) Golf course search by state [http://golfingnear.com](http://www.golfingnear.com/)

Email search by domain

[http://emailbydomain.com](http://emailbydomain.com/) Auto manuals search

[http://auto.somanuals.com](http://auto.somanuals.com/) TV manuals search

[http://tv.somanuals.com](http://tv.somanuals.com/)